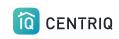

Centriq Onboarding -Adding Items

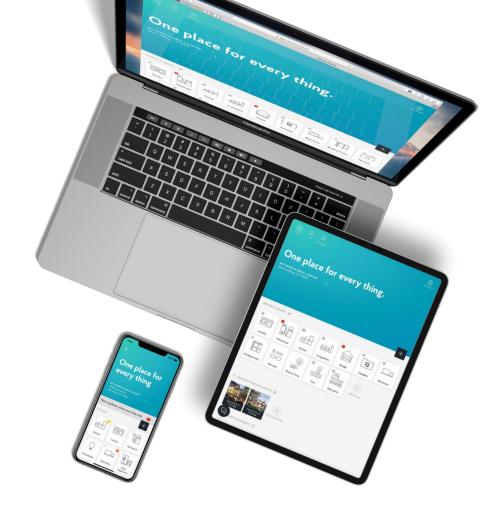

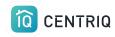

# Add the items in the home

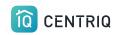

## Upload from Photo roll

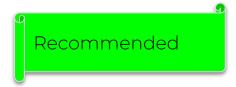

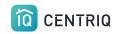

Pain point when on site

No Connection

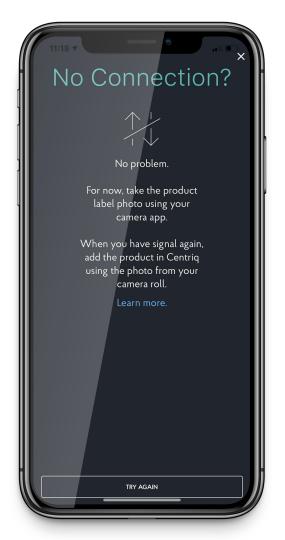

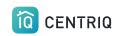

If you just capture the photos of the product labels, you will save time and guarantee that you won't lose your connection in the middle of your workflow.

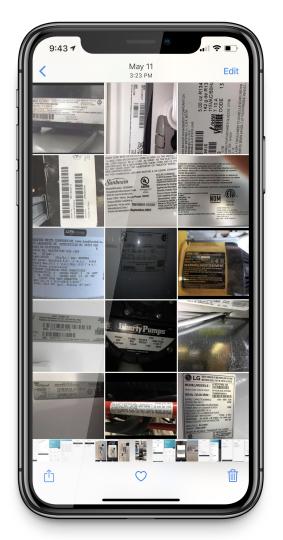

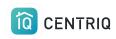

Take a Photo of the product label

Upside down or sideways is OK!

You can use the volume button.

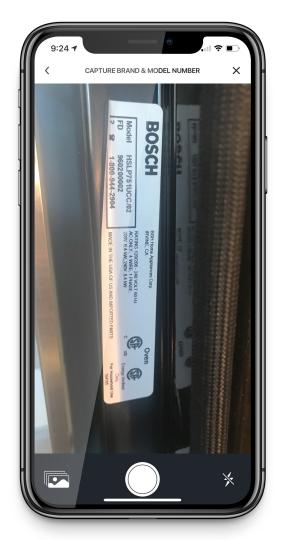

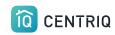

Just add the image. You don't have to type in additional info like in RecallChek

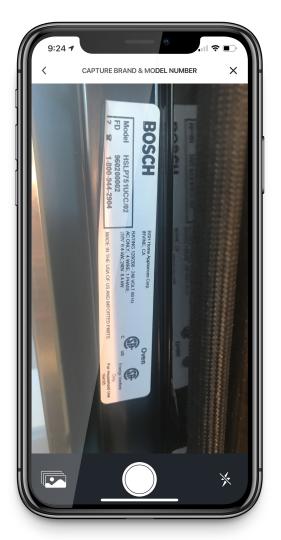

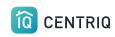

Confirm the picture

If you can't read it, Centriq can't either!!

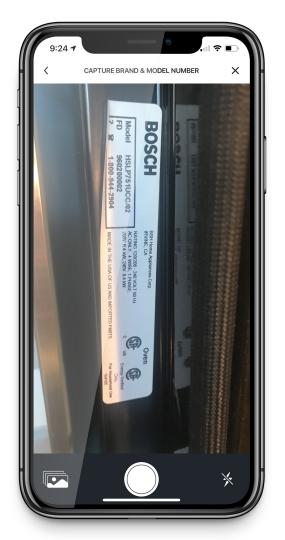

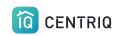

When you are back to where you have a connection, open the app

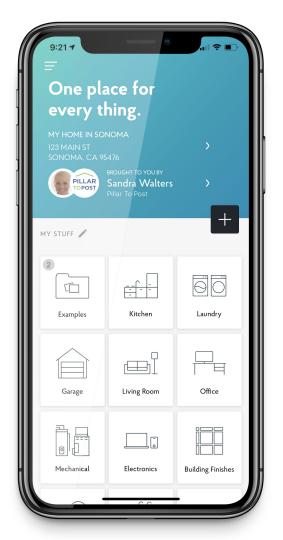

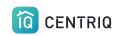

Verify that you are looking at the correct property.

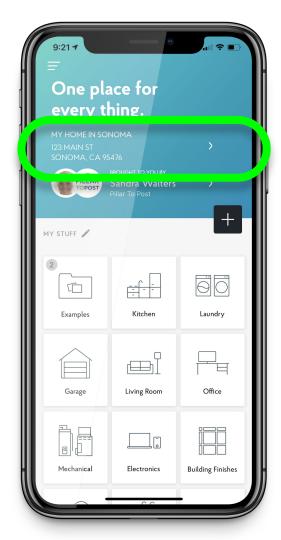

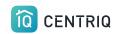

Pick the menu icon

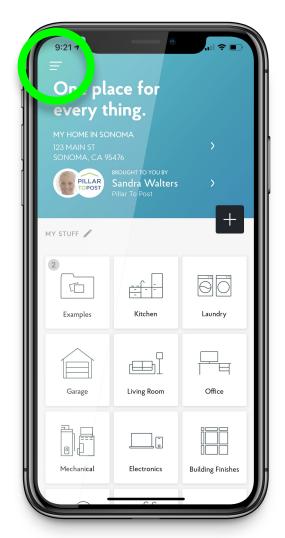

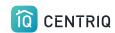

#### Pick Multiple Image Upload

Mobile app only!

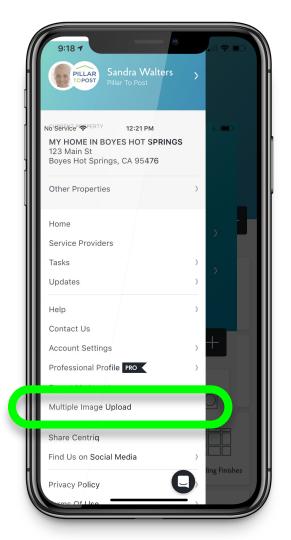

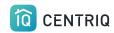

#### Pick "Add Image"

Centriq must have permission to access your camera and photos. Go to the device Settings app > Centriq

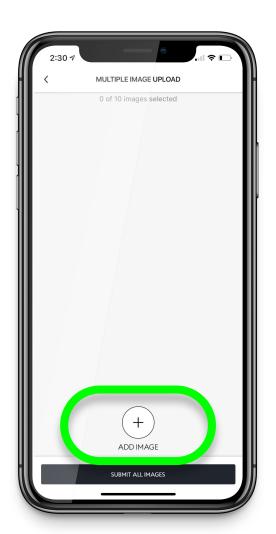

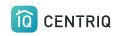

Choose a nameplate from your photo library

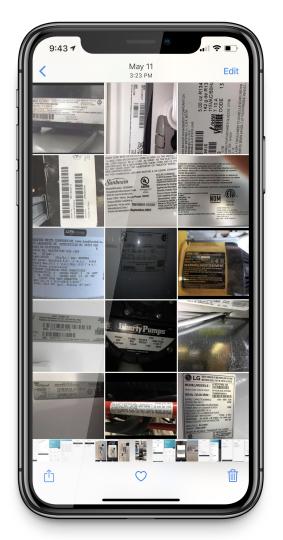

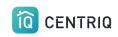

Centriq uploads and processes the item based on the image

You do not need to tag what they are

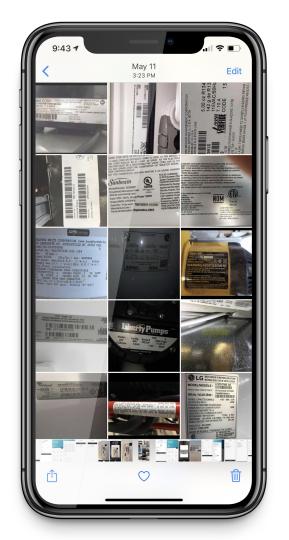

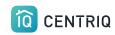

Repeat until you have added all of the images

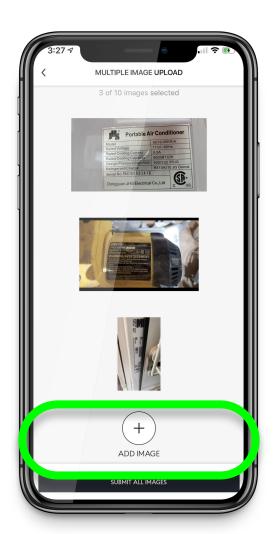

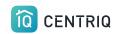

#### Pick Submit All Images

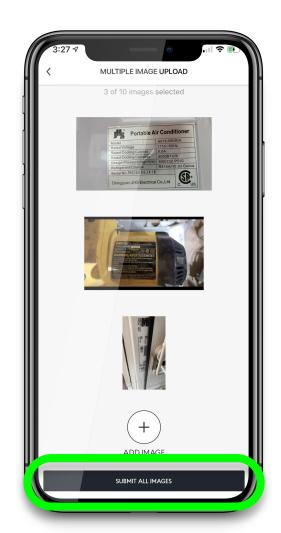

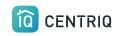

There could be a delay while the images upload.

Give it time!

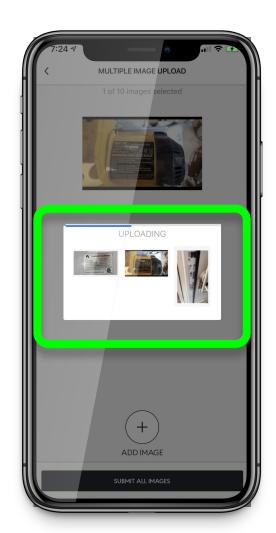

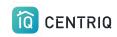

Images added, voila!

The system will identify the category. You don't need to do anything else.

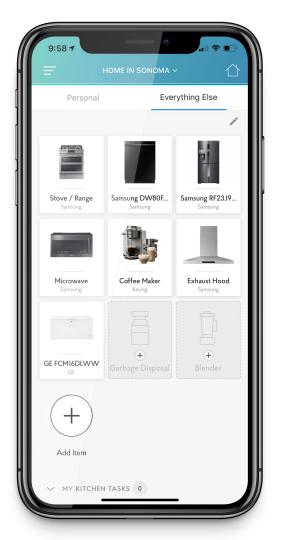

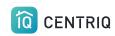

If the item is not identified right away, the app will show you it is processing.

Processing typically takes a few hours.

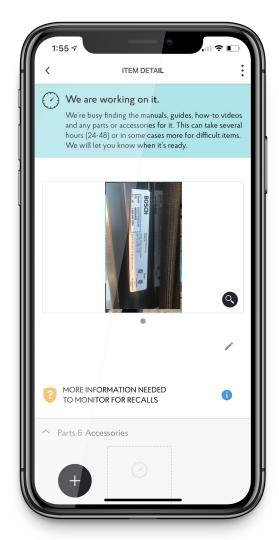

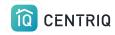

### Add items one at a time

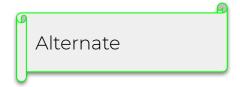

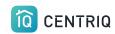

Verify the address.

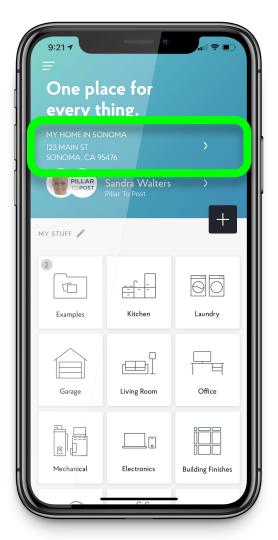

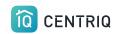

Open a group

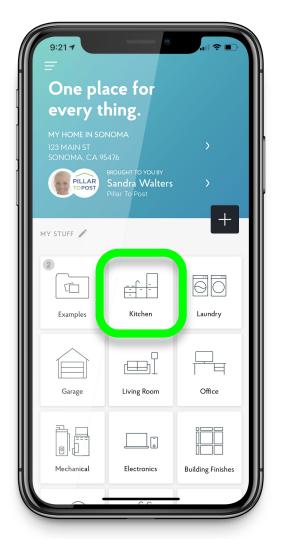

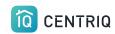

Pick the item you are adding

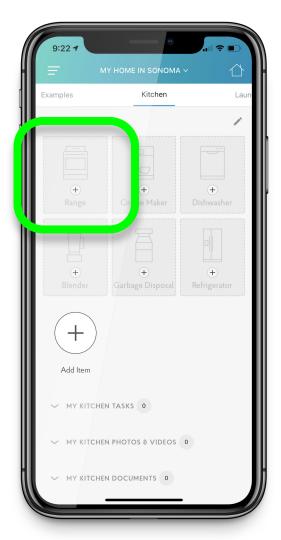

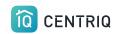

Or pick the (+) button

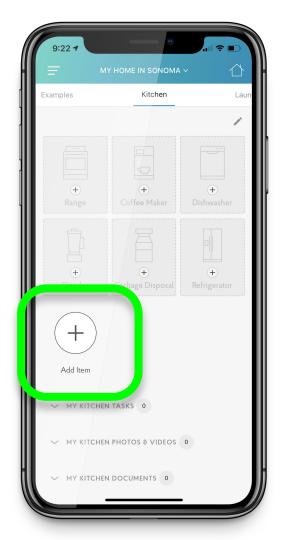

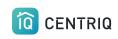

## Or pick the home screen **Add** icon

If you have multiple nameplate images, you may not remember which group they go into. That's ok!

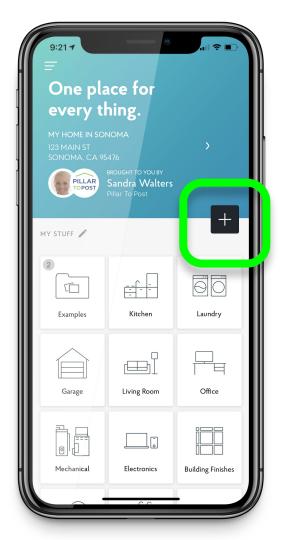

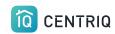

#### Pick Take a Photo

Use this button to **upload** from your photo roll too!

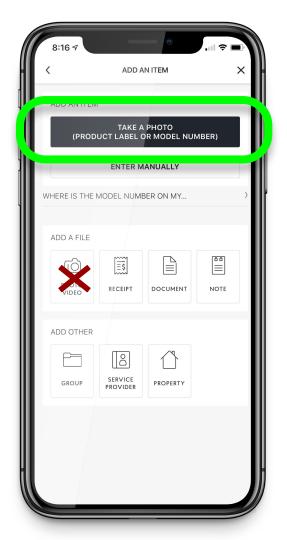

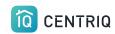

You can also type it in.

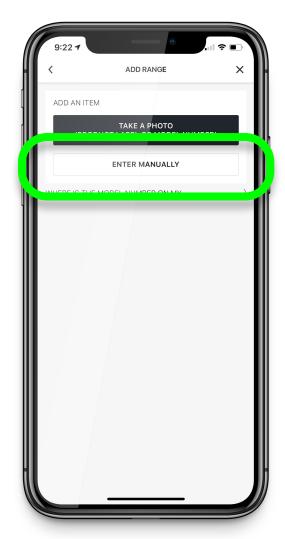

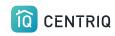

Take the photo from within the app.

Centriq must have permission to access your camera and photos. Go to the device Settings app > Centriq

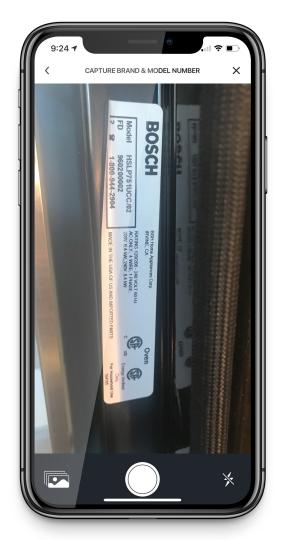

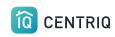

Confirm the picture

If you can't read it, Centriq can't either!!

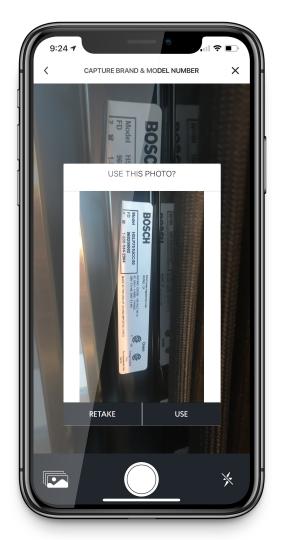

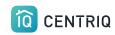

OR Pick the "take from photo roll" icon.

Centriq must have permission to access your camera and photos. Go to the device Settings app > Centriq

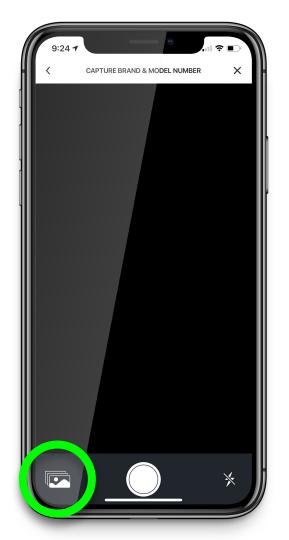

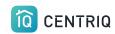

Wait while the image uploads and Centriq processes the photo

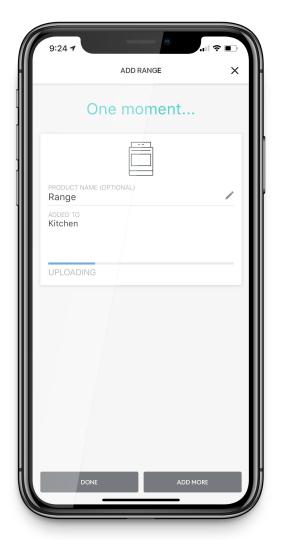

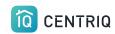

Add the next item right away with the ADD MORE button.

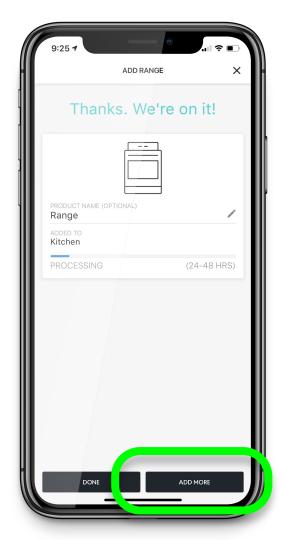

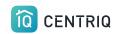

Just check first to make sure you are adding to the correct group.

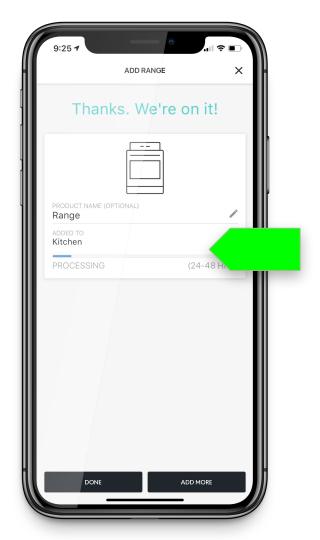

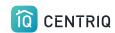

Pick the group name.

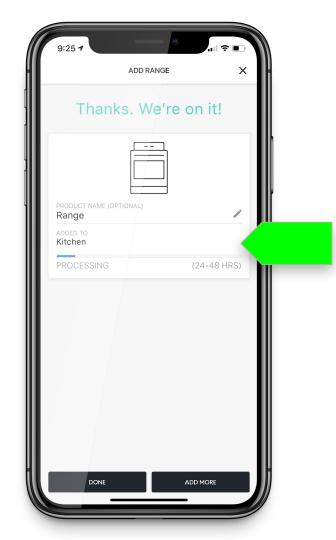

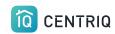

Change where the item is added by picking the new group

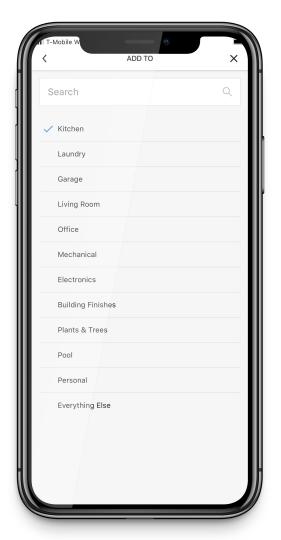

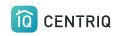

If the item is not identified right away, the app will show you it is processing.

Processing typically takes a few hours.

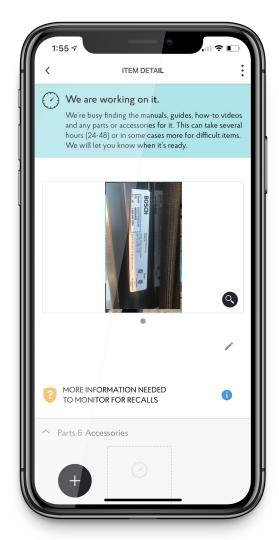

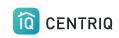

Never add product label photos as Files!!

They will not be processed or recognized if you add this way

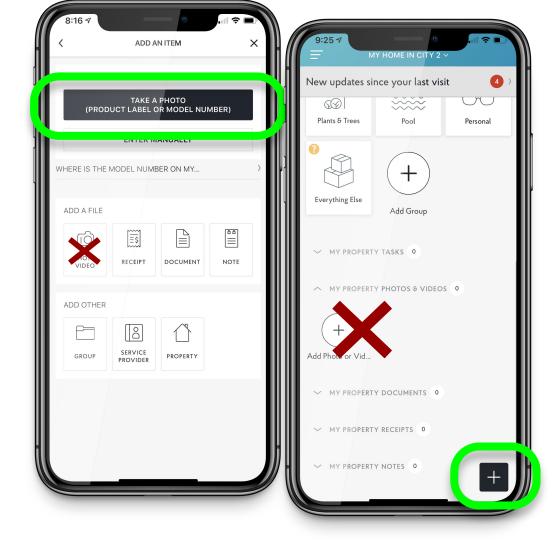

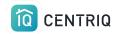

# Add items by typing

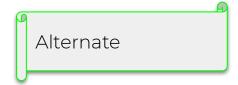

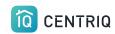

Verify the address.

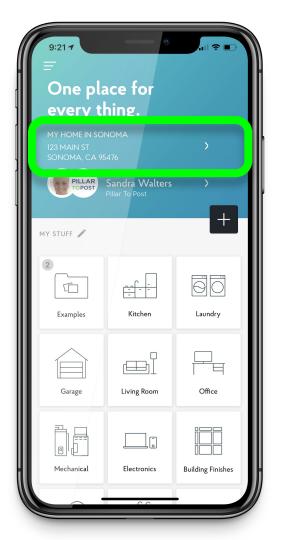

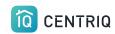

Open a group

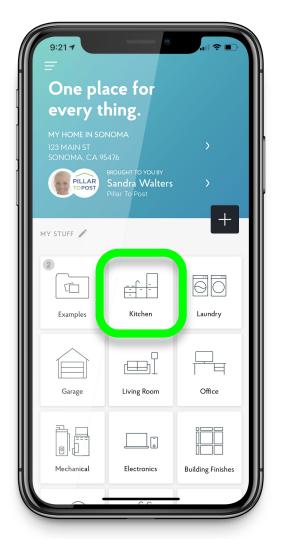

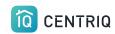

Pick the item you are adding

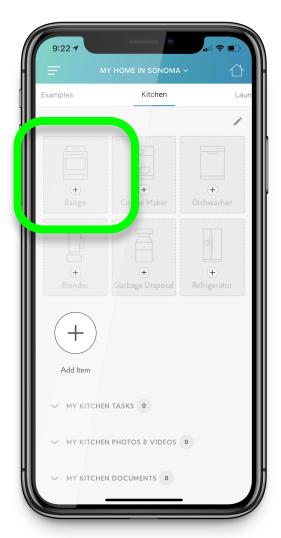

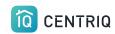

Or pick the (+) button

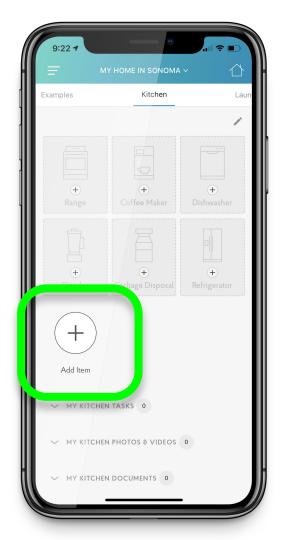

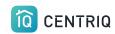

#### Pick Enter Manually

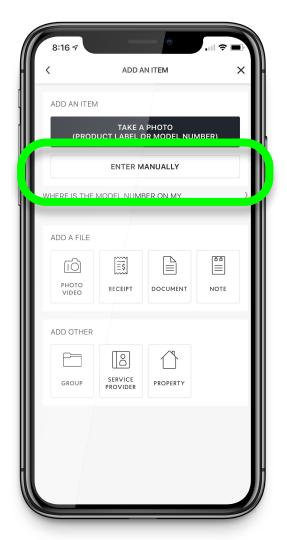

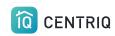

Type the brand name and click **Next** 

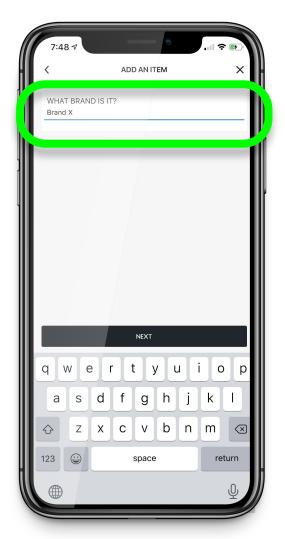

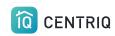

Type the model number and click **Next** 

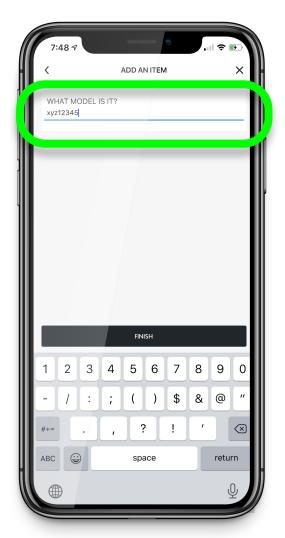

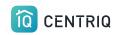

It may match instantly or it may need processing

Pick **Done** or you can choose to Add More

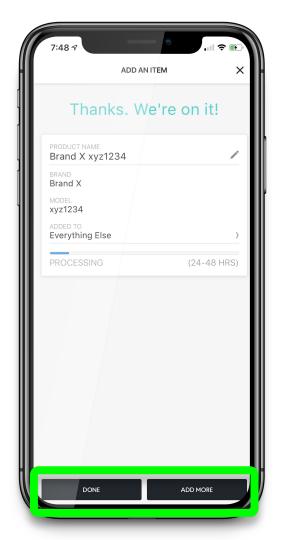

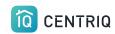

Pick the item to add the serial number

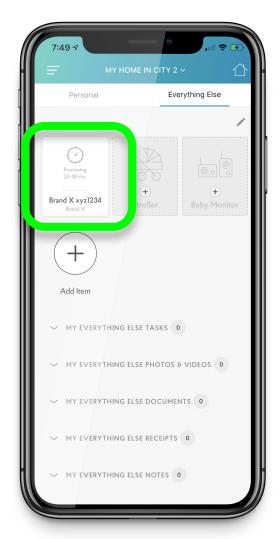

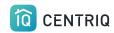

Pick the Pencil icon to Edit

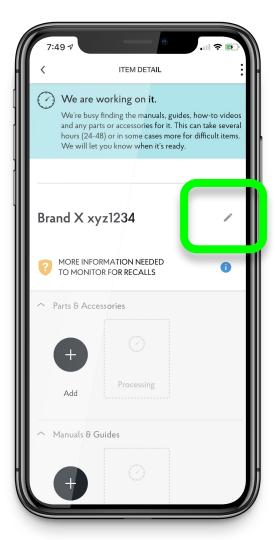

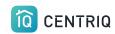

Type the serial number if you have it

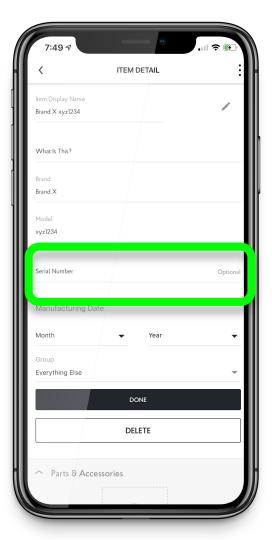

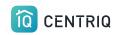

You can also add the manufacturing date
Or change the group

Tap **Done** when finished

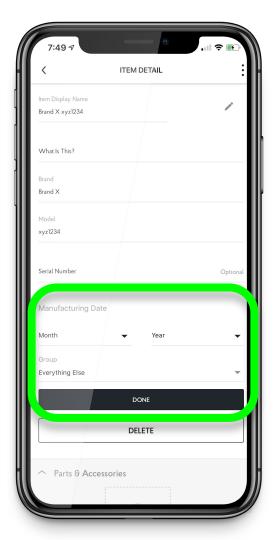

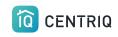

If you ever have issues with the mobile app...

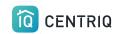

First try closing and reopening the app

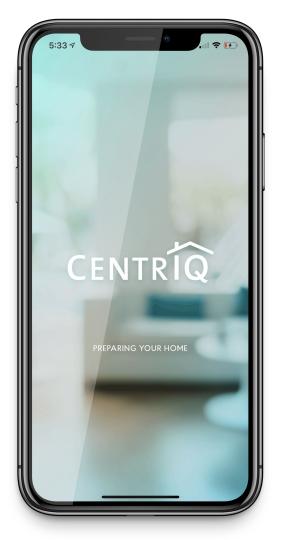

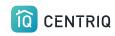

If closing and reopening the mobile app doesn't help

Go to app.mycentriq.com

Sign in with your Centriq account email and password

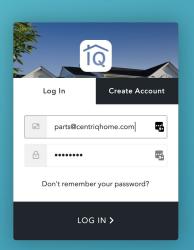

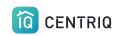

Transfer images to your laptop OR you can use the web app from your phone or tablet

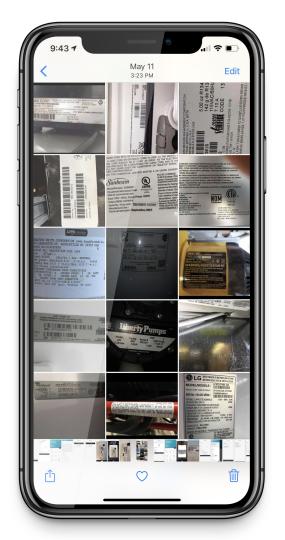

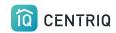

Verify the property address

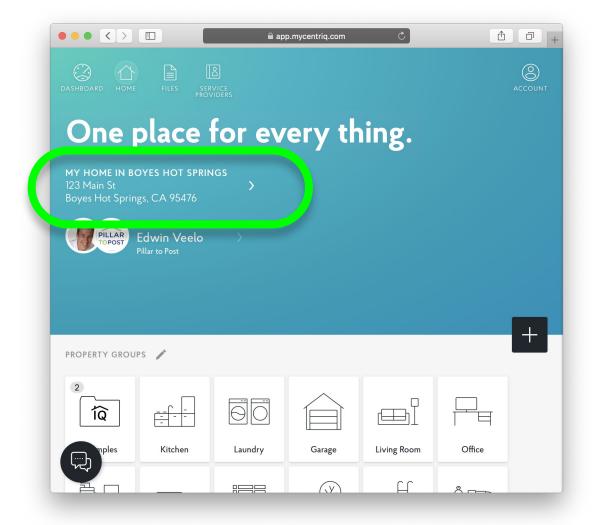

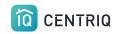

Add your items using add icon here.

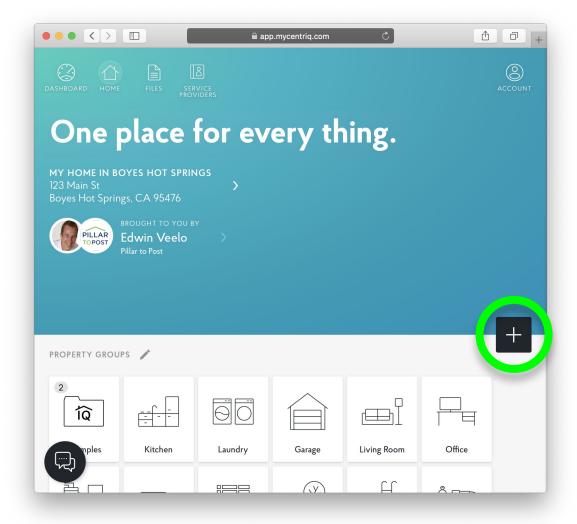

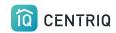

#### Pick Use Product Label Photo

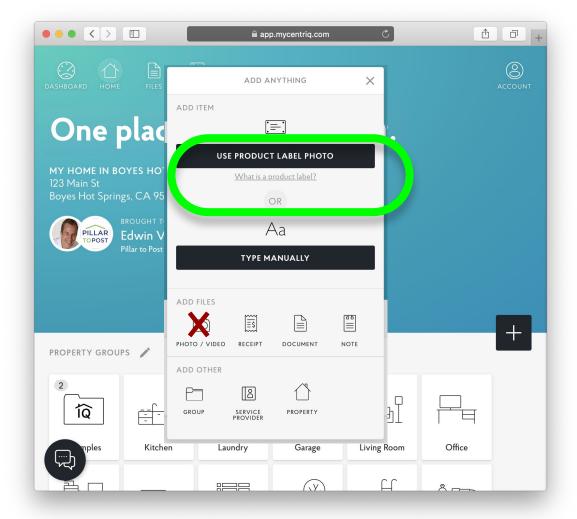

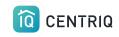

Pick this area and pick your photo

## Upload **one image at** a time

The web app does not have a multi image upload option yet

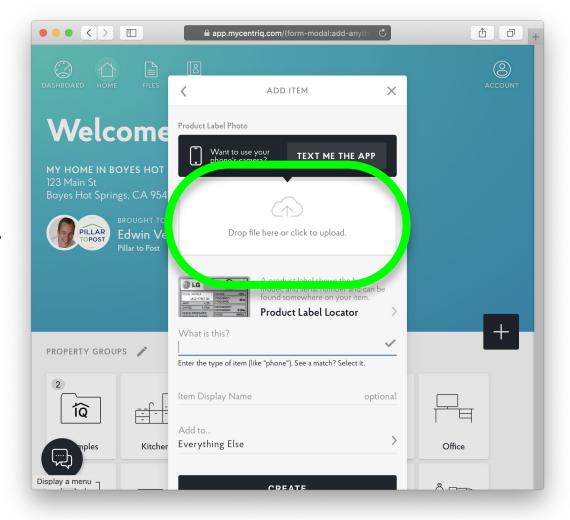

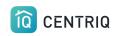

# Access the full tutorial series here: <a href="Mailto:Centrig Home Inspector Tutorial Series">Centrig Home Inspector Tutorial Series</a>

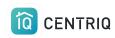

### Thank you!!!

Contact Us any time (415) 967-3993

## support@mycentriq.com

**Last Updated:** 

Thursday, September 24, 2020